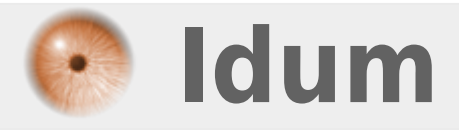

### **Astuces pour Putty >>> Configuration de Putty**

**Description :**

**Les astuces suivantes permettent d'optimiser votre utilisation du logiciel Putty :**

#### **Astuces pour Putty**

#### **>>> Configuration de Putty**

#### **Sommaire :**

- I) Supprimer les bugs du clavier numérique
- II) Changer les couleurs des fenêtres
- III) Connexion avec utilisateur Root
- IV) Configuration de clef SSH
- V) Titre de fenêtre personnalisé
- VI) Capturer le terminal dans un fichier

## **I) Supprimer les bugs du clavier numérique :**

Dans la colonne de gauche de la fenêtre Configuration, cliquez sur :

**–** > Terminal > Feature

Puis cochez la ligne :

**–** > Disable application keypad mode

### **II) Changer les couleurs des fenêtres :**

Dans la colonne de gauche de la fenêtre Configuration, cliquez sur :

**–** > Windows > Colours

Pour changer la couleur de l'arrière plan, modifiez la ligne :

**–** > Default Background

Pour changer la couleur du curseur, modifiez la ligne :

**–** > Default bolt background

Pour changer la couleur de l'arrière plan, modifiez la ligne :

**–** > Default foreground

Pour changer la couleur du curseur, modifiez la ligne :

**–** > Default bolt foreground

# **III) Connexion avec utilisateur Root :**

Dans la colonne de gauche de la fenêtre Configuration, cliquez sur :

**–** > Connection > Data

Puis ajoutez le login dans la zone de texte :

**–** > Auto-login username

# **IV) Configuration de clef SSH :**

Dans la colonne de gauche de la fenêtre Configuration, cliquez sur :

**–** > Connection > SSH > Auth

Puis indiquez le chemin pour accéder à la clef :

# **V) Titre de fenêtre personnalisé :**

Dans la colonne de gauche de la fenêtre Configuration, cliquez sur :

**–** > Windows > Behaviour

Puis indiquez le nom de la fenêtre :

# **VI) Capturer le terminal dans un fichier**

Il est souvent très utile de pouvoir capturer l'affichage du terminal dans un fichier. Par exemple lorsque vous faite un "show log" sur un switch celui-ci peut être très grand, ou tout simplement pour capturer la configuration d'un switch.

Une option sous Putty, permettant de copier toutes les lignes du terminal vers un fichier.

Commencez par ouvrir votre session Putty, puis faite un clic droit sur le haut de la fenêtre Putty et sélectionnez "Change Setting" :

Ensuite cliquez sur "Logging". Sélectionnez "Printable output", choisissez le l'endroit ou votre fichier sera sauvegardé ainsi que son nom. Pour terminer, cliquez sur "Open" :

Si vous connaissez d'autres astuces, vous pouvez me les envoyer par mail.

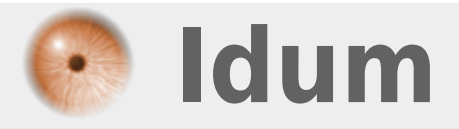